# Registration Instructions-Online Non-Disclosure Agreement

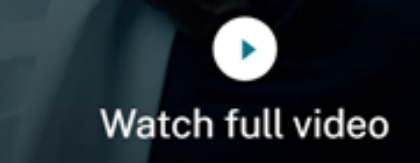

Q

Contact us  $\vee$ 

# **Registration Instructions Citrix Online Non-Disclosure Agreement**

**This guide provides instructions for registering an Online Non-Disclosure Agreement ("NDA"). A Citrix account is required for registration. Please follow steps 3 – 6 of this guide if you need to create a Citrix account.**

1a. Go to [https://www.citrix.com](https://www.citrix.com/) and click on the profile which will open up the SIGN IN box 1b. Select "My Account"

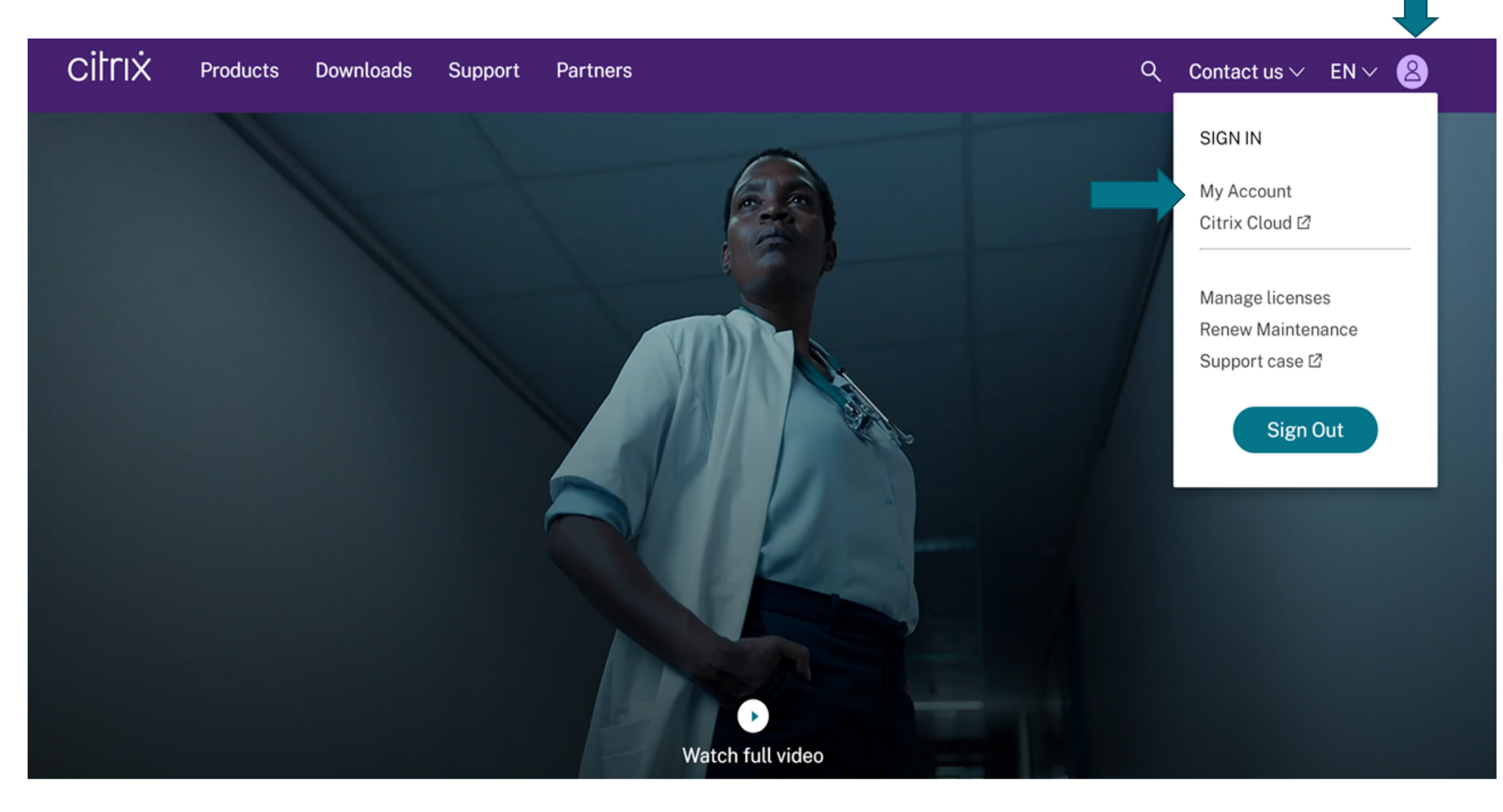

 $\ddot{\phantom{1}}$ 2a. If you already have a Citrix Account, enter your credentials and click "**Sign in**" 2b. If you need to create a Citrix Account, click "**Create Citrix Account**"

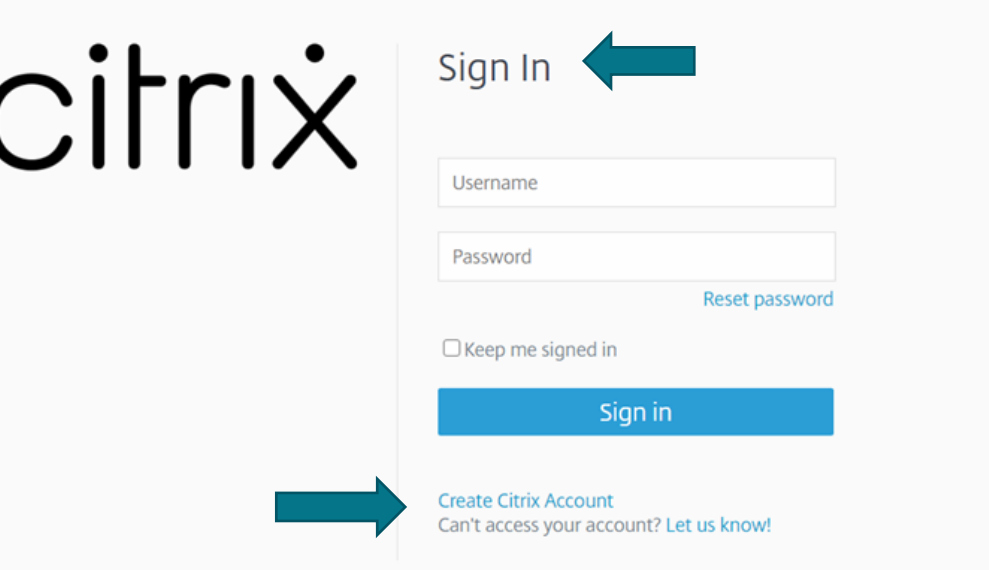

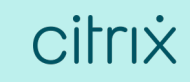

Go to Step 7 if you are logging into an existing Citrix Account

# Complete steps 3 – 6 to create a Citrix Account

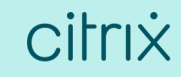

### 3. Click "Create account"

## Create or request an account

If your company is already a Citrix customer, please contact your company administrator to add to your company's account.

#### Create an account

With a Citrix account, you can:

- Participate in community support and developer forums
- Manage your Citrix certifications
- Download trial software
- Watch Synergy Live webcasts

#### Request a Partner account

If your company is a Citrix partner, you can request that your company administrator add you as a contact in your company's account.

Use our search tool to find your company administrators and their contact information.

#### Find your company admin  $\boxtimes$

**Create account** 

Not a Citrix Partner? Learn how to become one now.

## 4. Complete the form and click "Create Account"

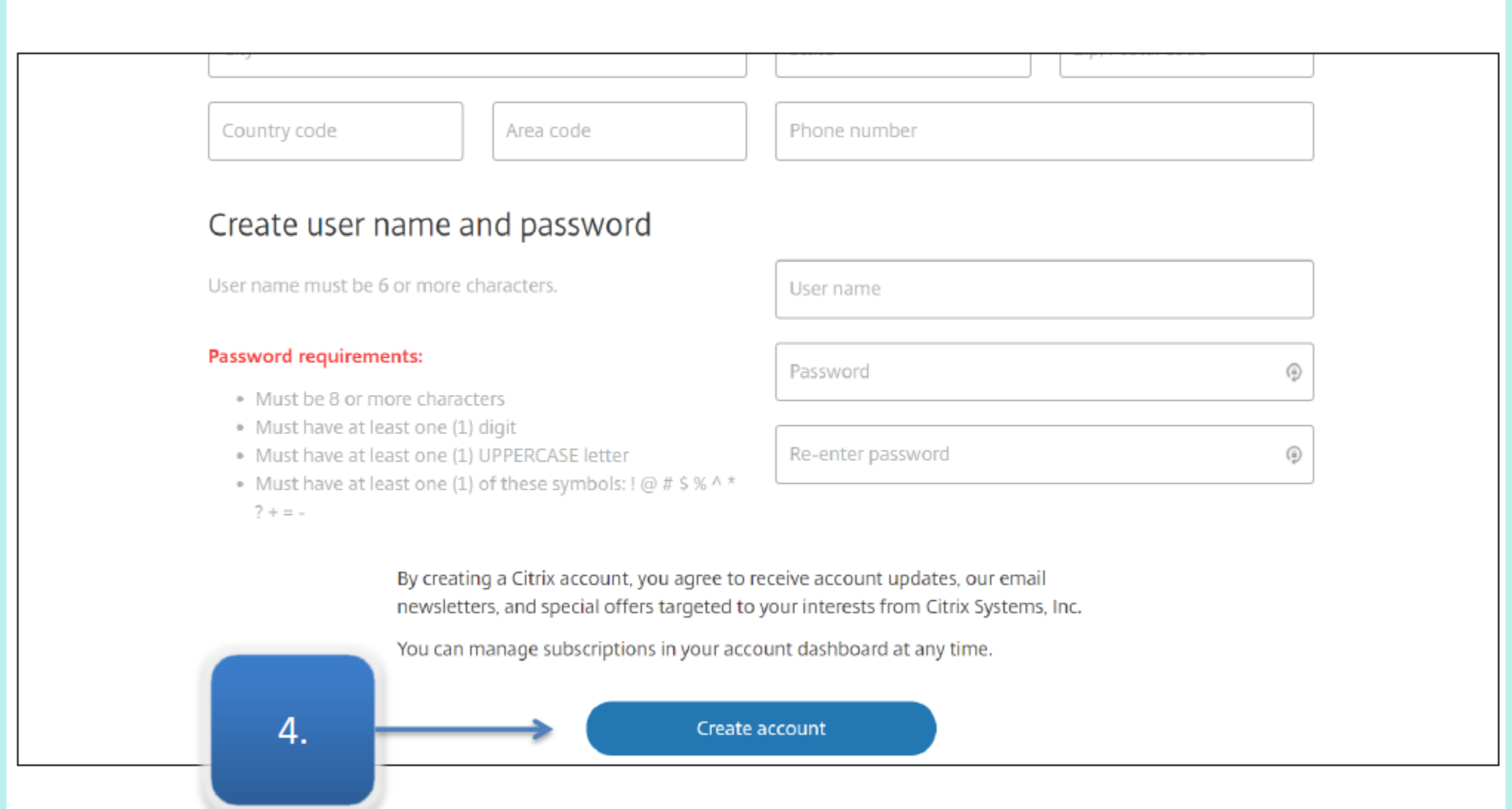

## citrix

### 5. Click "You can now sign in."

citrix Products **Downloads** Support Partners

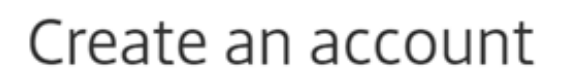

#### Your account was created successfully. You can now sign in.

We sent you an email with your user name. Please make sure to check your spam folder and/or whitelist customerservice@citrix.com and donotreplynotifications@citrix.com.

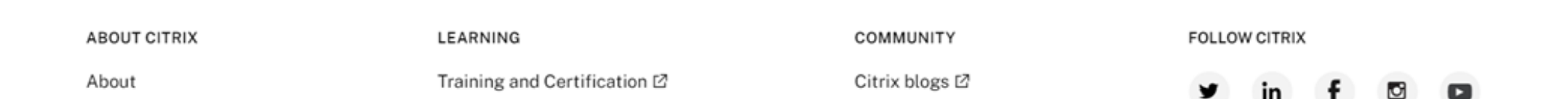

## 6. Enter your credentials and click "Sign In"

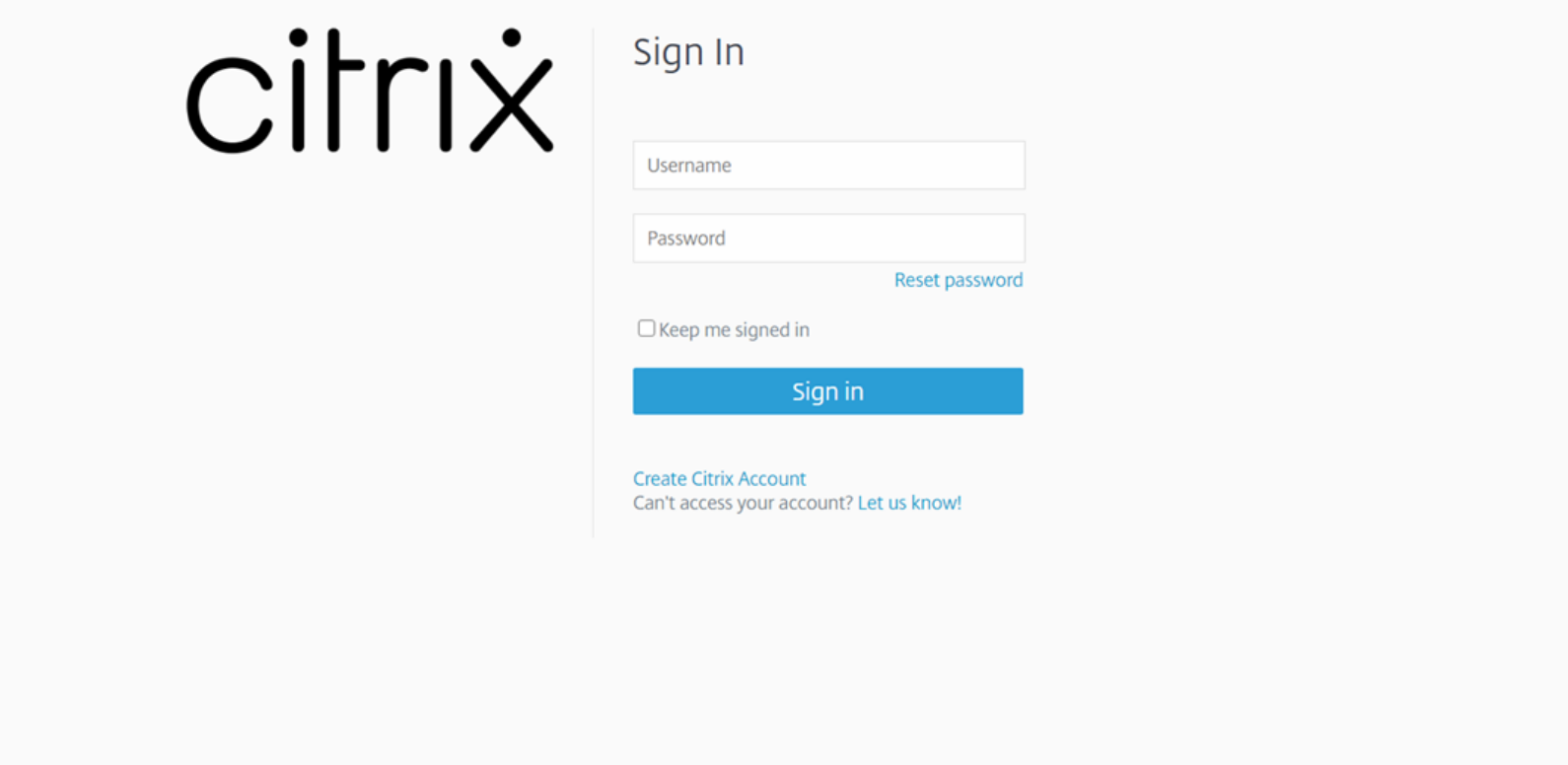

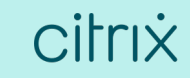

## 7. Once logged in to My Account, click "View Non-Disclosure Agreement"

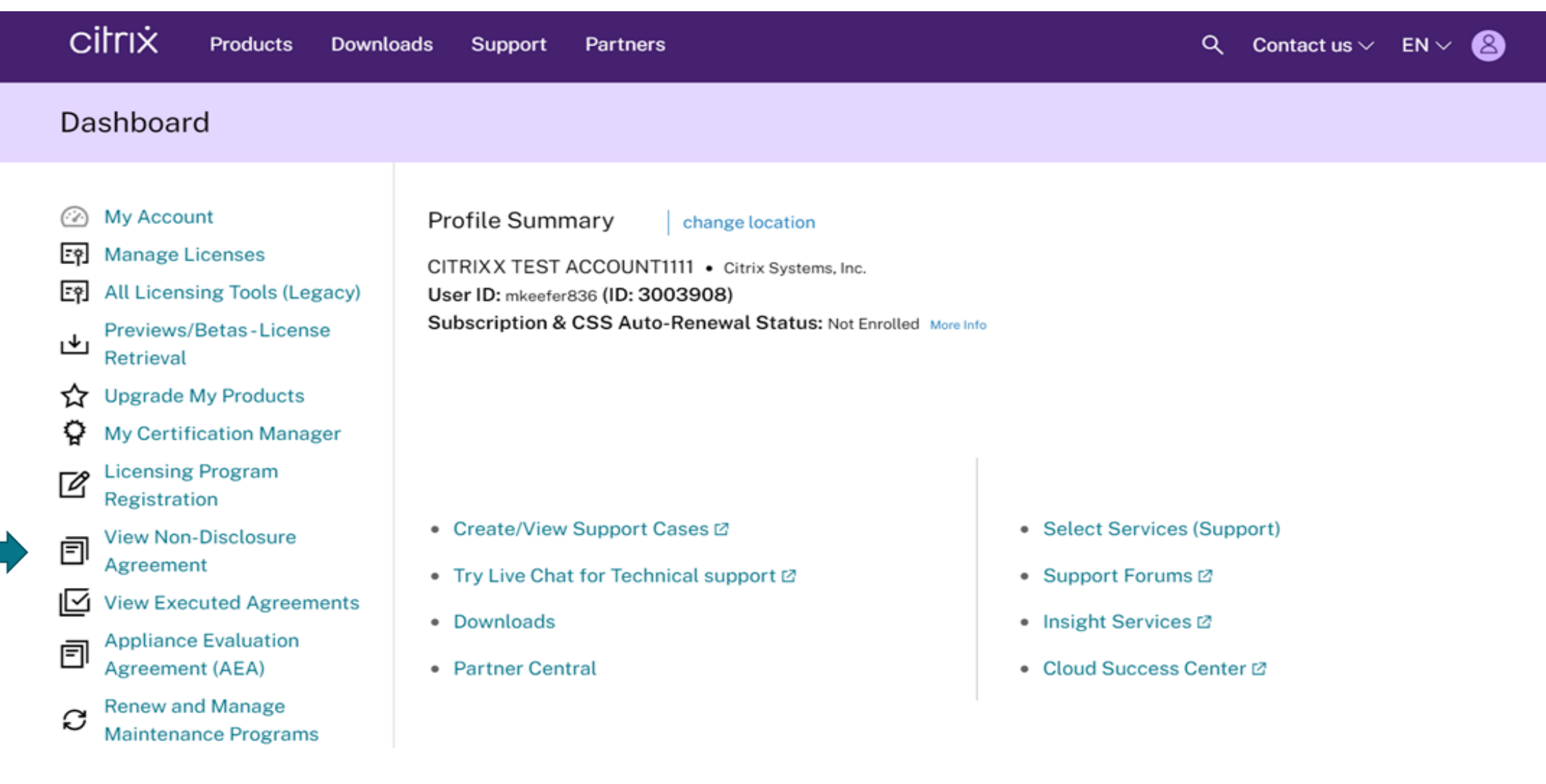

## 8. Click "New Agreement"

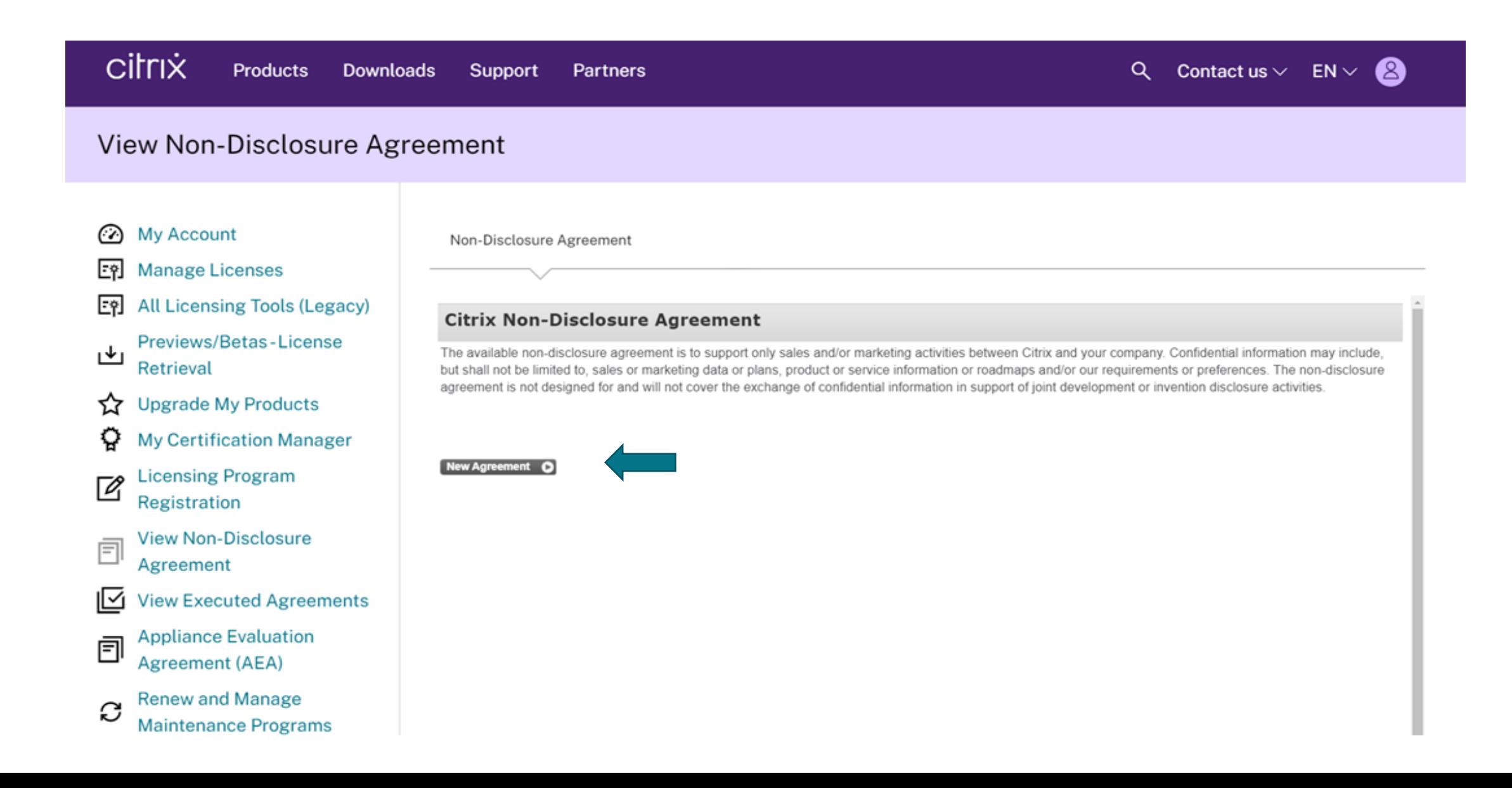

9a. Read the entire agreement, using the scroll bar 9b. Select "Yes, I accept" 9c. Click "Submit Agreement"

### View Non-Disclosure Agreement

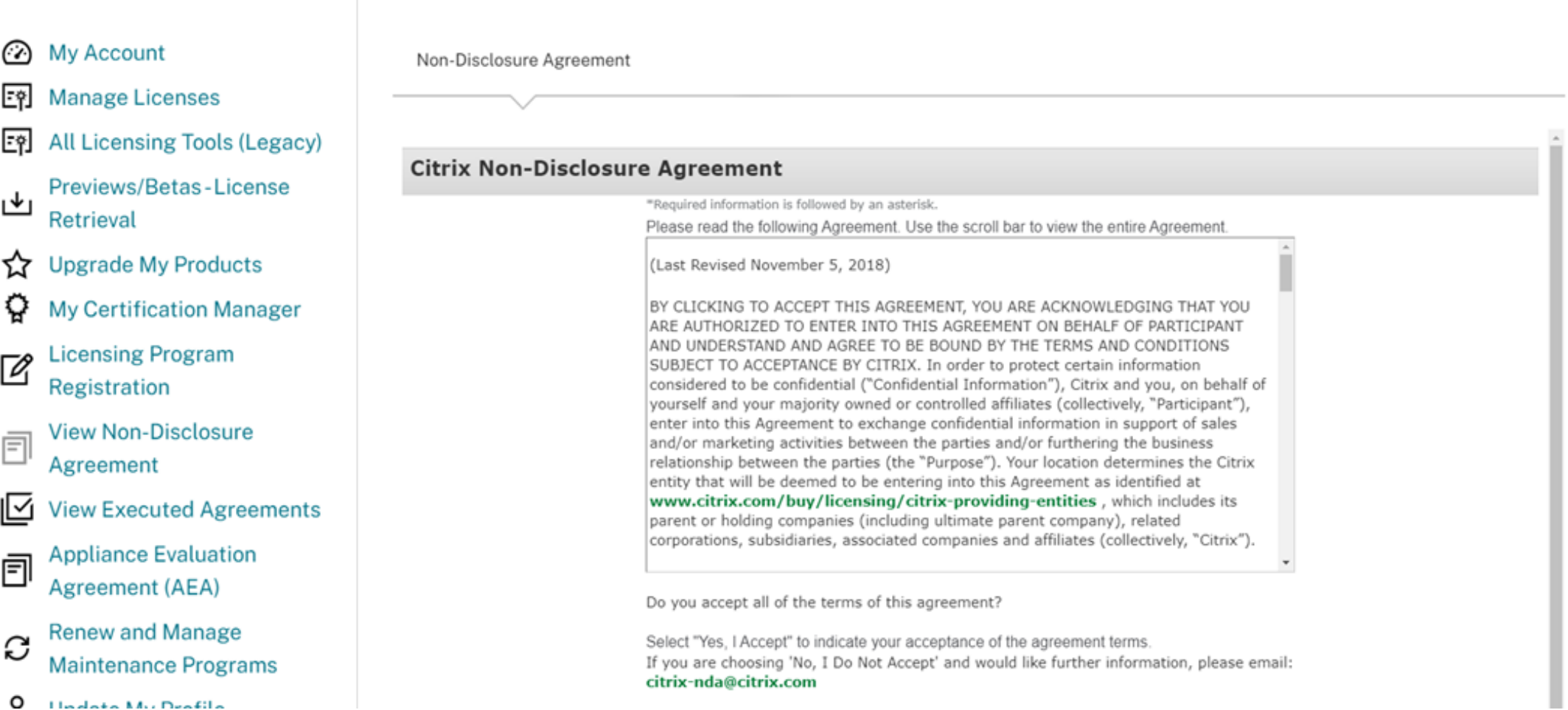

## 10. Click "Return to NDA Home"

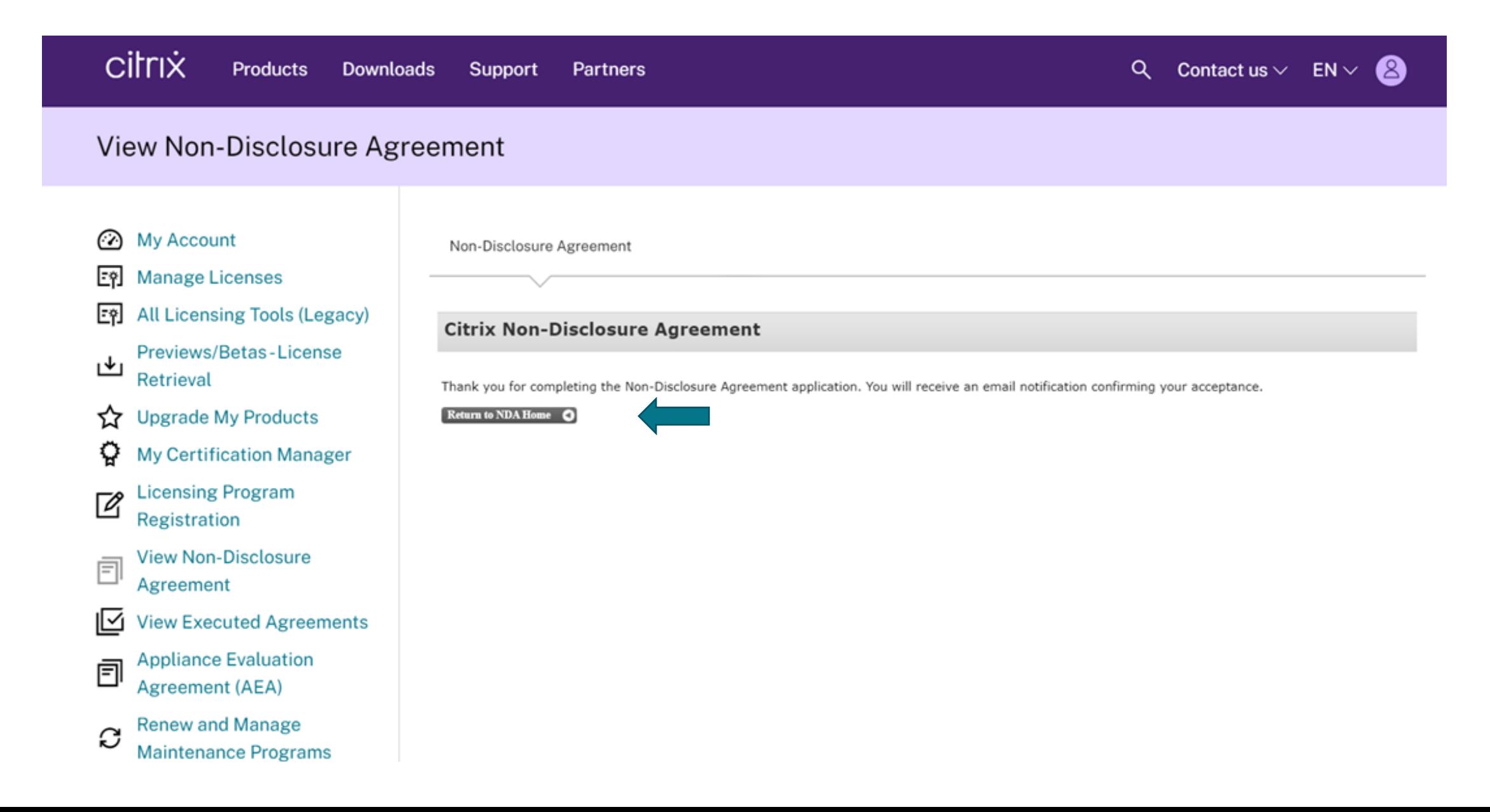

11. This steps completes the process. The **Citrix Non-Disclosure Agreement** page displays confirming your acceptance along with the contract ID and effective date. Click "**View Agreement"** if you would like to view and read through the agreement.

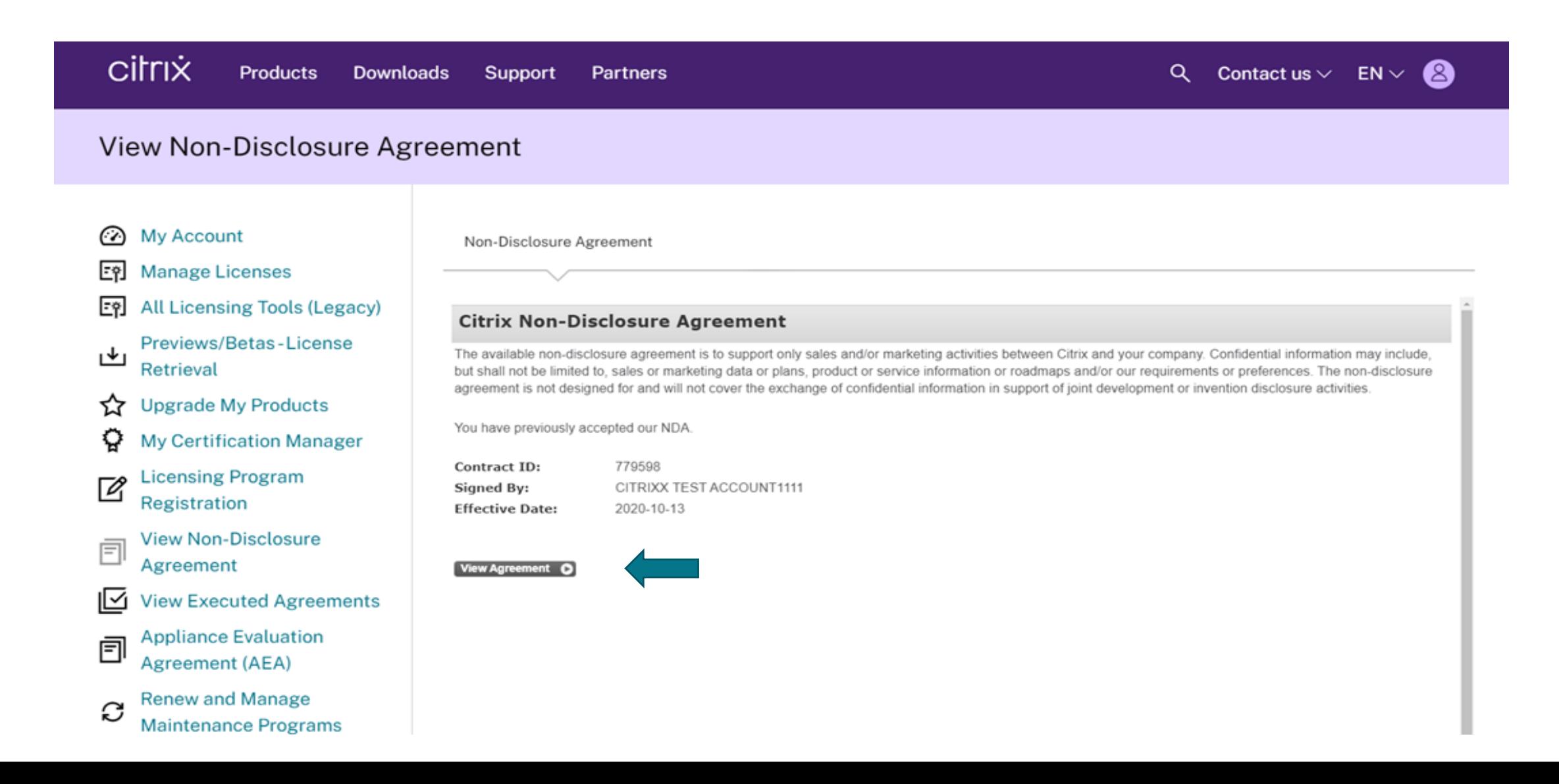

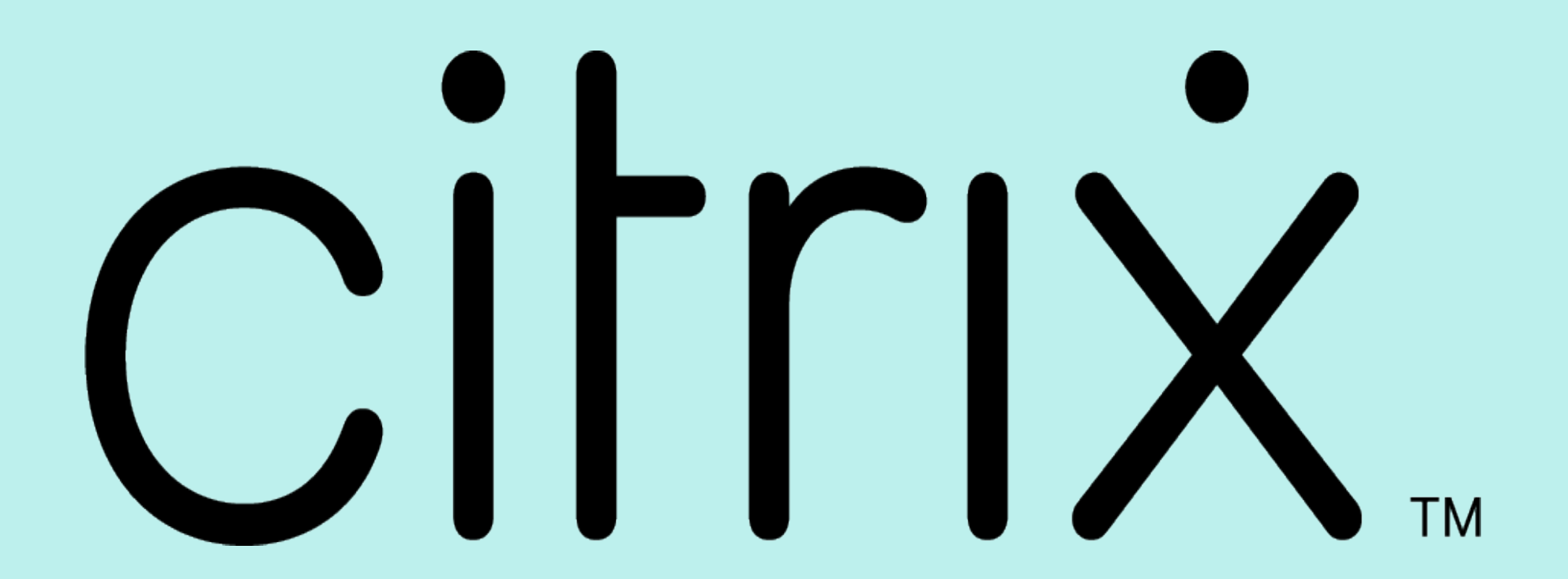

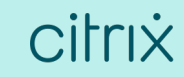